# **TP CAO Hyperfréquence**

## **TP 1 : Adaptation d'impédance par éléments localisés**

### **1. Adaptation d'impédance par l'abaque de Smith**

- Lancer Ansoft Designer et créer un nouveau projet intitulé *adaptation* (faire *file/New* puis *Save as*) dans le répertoire *H:\TP\_CAO\_HYPER*
- Insérer dans ce projet un dossier regroupant les circuits électriques que vous allez simuler (*Project/Insert Circuit Design*). A la question *choose layout technology* répondre *None*.
- Placer (voir indications figure 1) :
	- o un port d'analyse micro-onde (c'est-à-dire d'analyse en paramètres S),
	- o une résistance de 10 Ω (cliquer sur l'onglet *Components* puis aller dans le répertoire L*umped* puis *Resistors* et enfin faite glisser le composant *resistor* sur la page circuit. Il ne reste plus qu'a fixer sa valeur à  $10 \Omega$  : sélectionner ce composant et vous avez dans la deuxième fenêtre de gauche (en partant du haut) ses caractéristiques : mettre le champ R à 10.
	- o une capacité de 10 pF,
	- o connecter ces composants et ajouter une masse (voir l'icone proche de celui utilisé pour le port micro-onde),
	- o Placer dans le coin supérieur gauche un second port d'analyse que vous connecterez à une masse (l'utilisation de l'abaque de smith pour l'adaptation requiert deux ports d'analyse).

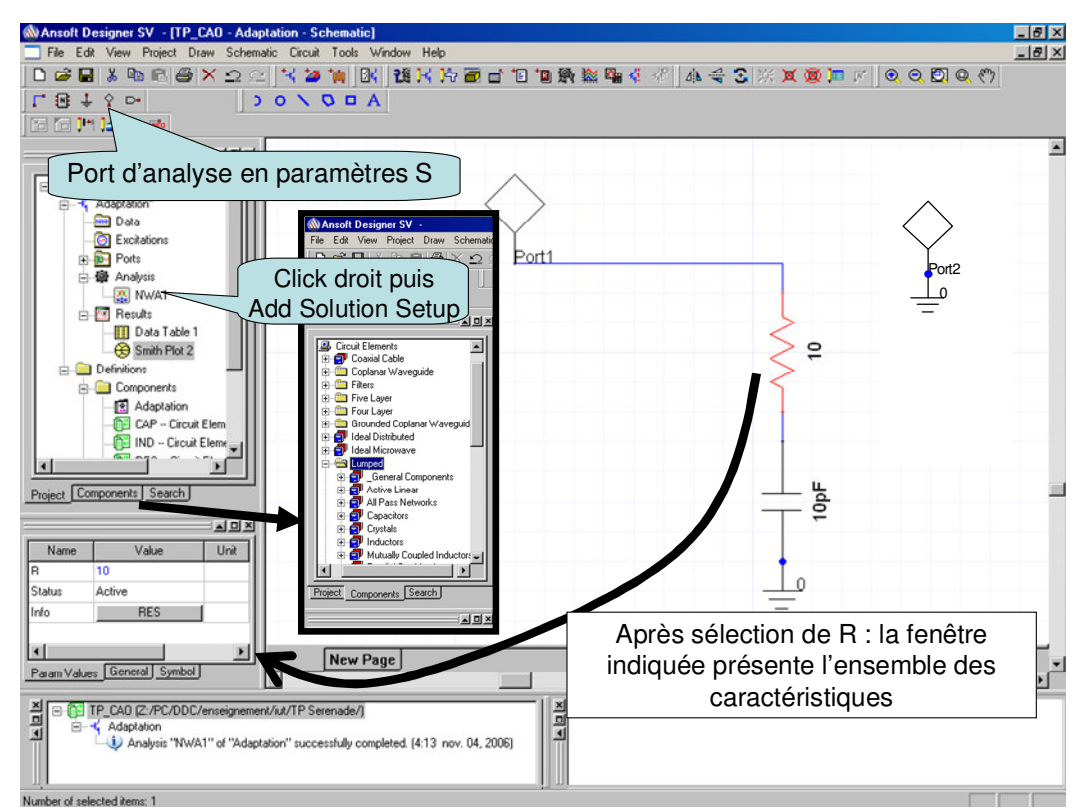

**Figure 1 : Simulation du coefficient de réflexion sur 50**Ω **d'une charge quelconque** 

- Définir une analyse : click droit sur *Analysis* puis sélectionner *Add Solution Setup* (voir figure 1). Dans la fenêtre *Sweep variable* : faire *Add* puis *linear step*. Vous pouvez alors définir les fréquences *start stop* et *step* de votre analyse : mettre 0.5GHz, 2GHz et 0.1GHz respectivement (n'oublier pas de faire *Add* puis *Ok* puis *Terminer*).
- Lancer la simulation : click droit sur *Analysis* puis *Analyse*.
- Pour l'analyse des résulstats : click droit sur *Results* puis *Create Report* et définir un graphique représentant le coefficient de réflexion S<sub>11</sub> sur un abaque de Smith (*display type : Smith Chart*).
- Interpréter le résultat (position sur l'abaque de Smith, variation en fonction de la fréquence, … ).
- Visualiser le coefficient de réflexion : S11 en dB, relever sa valeur à 1GHz (pour faire des mesures : click droit sur le graphe, puis activer *Data Marker* et positionner le marker sur la courbe par un click gauche ; puis a nouveau click droit et *Exit Marker Mode* pour sortir du mode marqueur et/ou *Delete All Tags* pour effacer tous les marqueurs).
- Conclusion sur l'adaptation 50Ω de cette charge ?

On désire adapter la charge (résistance-capacité) sur 50  $\Omega$  à 1GHz comme indiqué à la figure 2. **NE PAS DESSINER L ET C DANS UN PREMIER TEMPS.** 

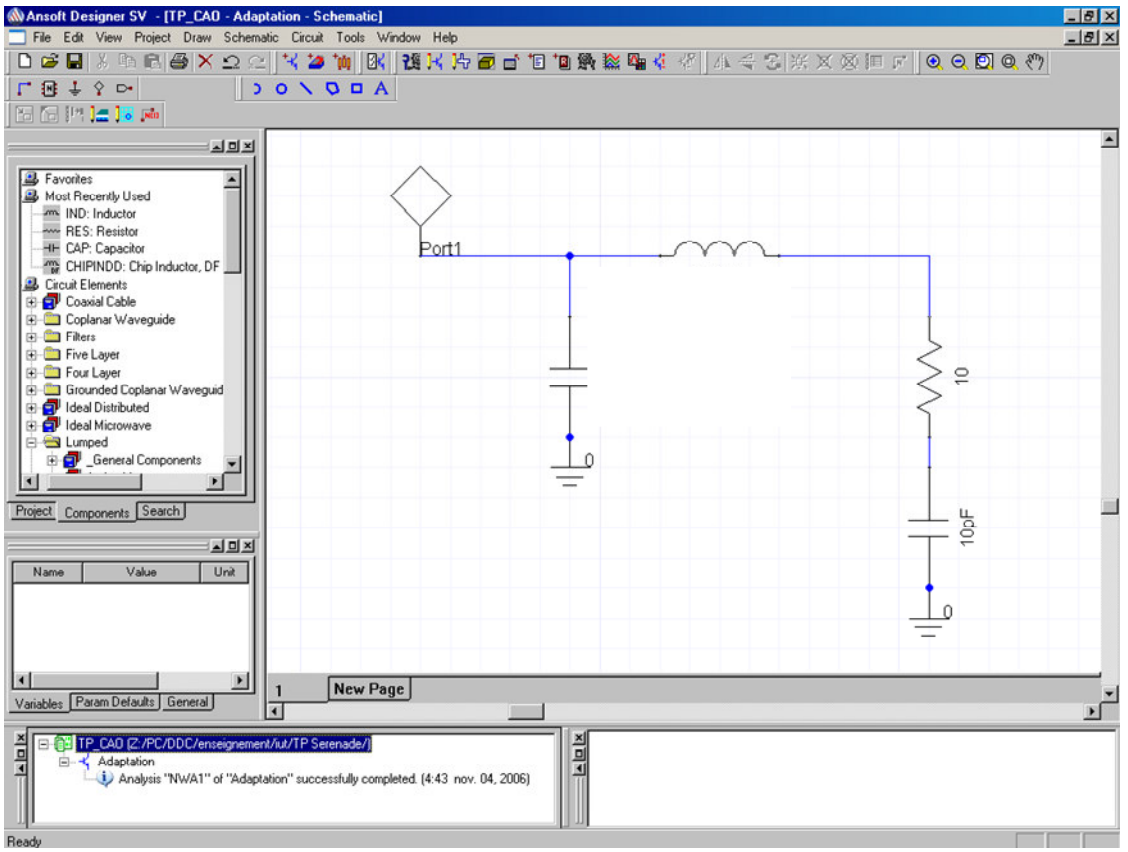

**Figure 2 : Circuit d'adaptation d'impédance L-C** 

Reprenez le graphique représentant  $S_{11}$  (du réseau R-C) sur l'abaque de Smith et faite:

- *Report2D / Smith Tools* puis sélectionner l'onglet *matching* (qui veut dire *adaptation* en anglais).
- Sur la diagramme de l'abaque de Smith : click droit : activer *Data Marker* mettre un marker à 1GHz. Puis à nouveau click droit : puis *Exit Marker mode.*
- Faire *New match* et pointer sur le marker indiquant la position de S<sub>11</sub> à 1GHz (n'oubliez pas de mettre la fréquence d'adaptation à 1GHz – en bas à droite de la fenêtre *Smith*   $Tools$  –)
- Sélectionner l'*inductance série* et faire bouger le point sur l'abaque (attention, il faut indiquer que la fréquence d'adaptation est 1GHz dans la fenêtre **Smith Tool)**. L'arrêter au hasard …
- Sélectionner ensuite la *capacité connectée en parallèle à la masse* et faire bouger le point sur l'abaque. L'arrêter au hasard …
- L'objectif de l'adaptation étant que le point issu de la *transformation inductance-série* + *capacité-parallèle* arrive au centre de l'abaque de Smith, optimiser à la main les différentes valeurs de L et C (en faisant glisser les points sur l'abaque de Smith) afin de satisfaire l'objectif d'adaptation. (On peut revenir dans *display* sur la fenêtre de *Smith Tool* et activer la grille admittance ; puis il faut ajuster L tel que le point transformé à la suite par l'ajout de l'*inductance-série* soit sur le cercle Re(Y)=1. Ensuite on ajuste C pour arriver infine sur l'origine comme indiqué sur la figure 3.

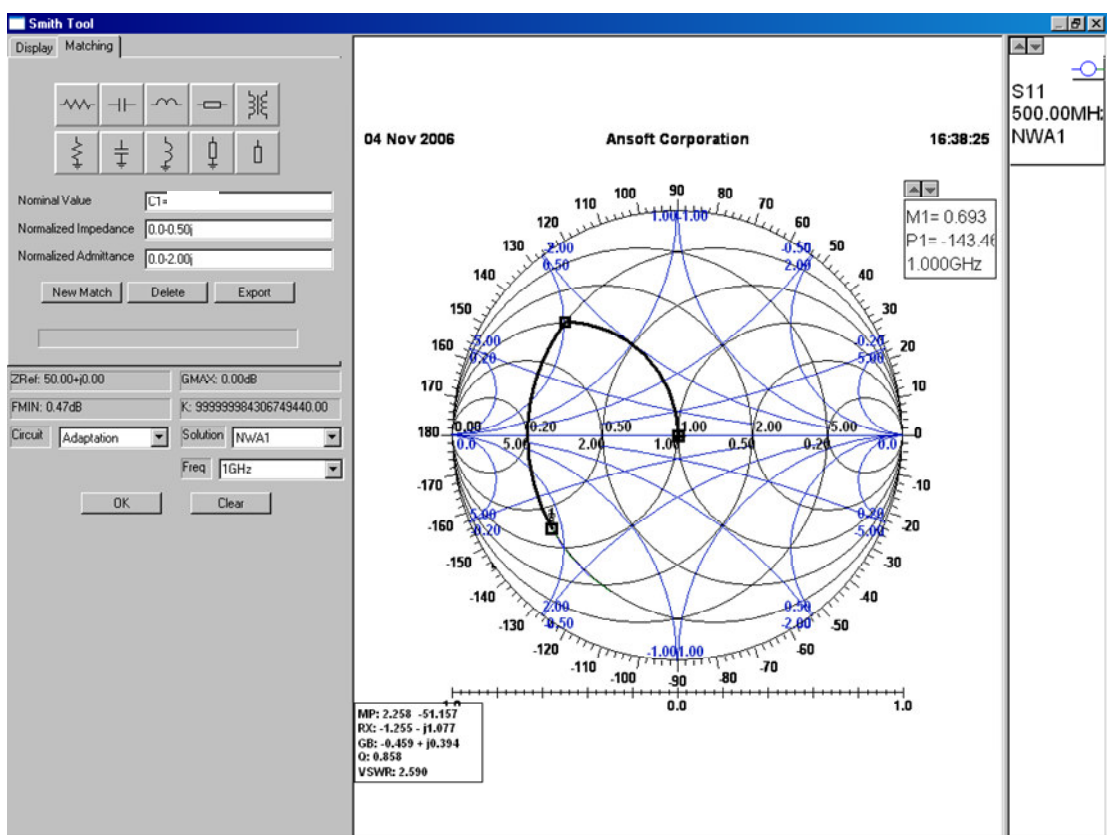

**Figure 3 : Adaptation par l'abaque de Smith** 

- Une fois l'adaptation trouvée, noter les valeurs de L et de C, puis ajouter ces composants sur au circuit RC.
- Lancer la simulation et vérifier l'adaptation à  $1 \text{GHz}$ : relever  $S_{11}$  en dB à  $1 \text{GHz}$ .
- Déterminer la bande passante de l'adaptation permettant de garantir un coefficient de réflexion inférieur à -15 dB et à -3dB
- Calculer le coefficient de qualité du circuit : *R L*  $Q = \frac{1}{2} \times \frac{L\omega}{R}$ 2 1 et en déduire la bande passante théorique de l'adaptation (Prendre R=10 $\Omega$  et L : valeur de l'inductance d'adaptation). Comparer cette valeur à celle simulée précédemment. (Rappel Q=f<sub>centrale</sub>/∆f. 3dB)

### **2. Réalisation pratique**

- Le condensateur sera choisi parmi les valeurs normalisées suivantes : 1 / 1.5 / 2.2 / 3.3 / 4.7 / 6.8
- On décide de réaliser l'inductance par une inductance hélicoïdale à air, comme présentée ci-dessous :

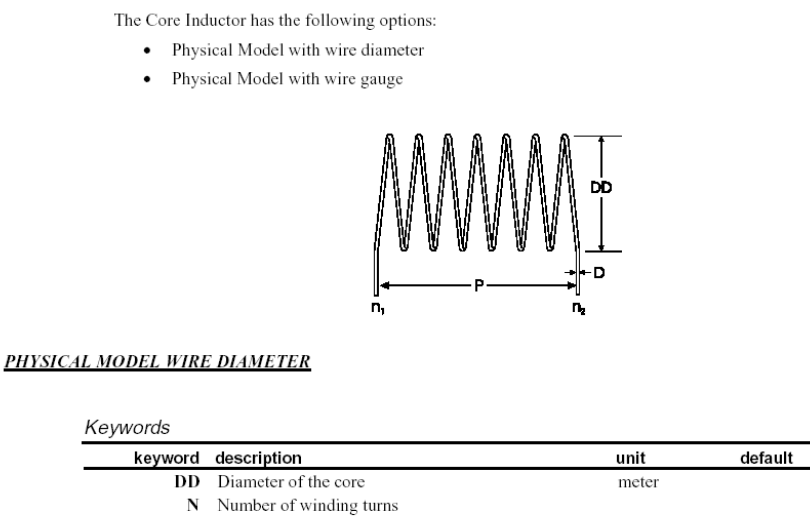

P Physical length **D** Diameter of the wire

**RB** Conductor resistivity

**Figure 4 : inductance à air** 

meter

micro ohm-cm

- Chercher l'inductance dans : *lumped/inductors/SOLIND* puis fixer un diamètre d'enroulement de DD=5mm et une longueur totale d'inductance de L=2cm. Le diamètre du fil est fixé à D=0.5mm (fil de  $5/10^{i\text{em}}$  de mm). **Rque** : mil = millième de pouce = 25.4 µm. Mettre toutes les unités en mètre.
- Optimiser alors le nombre de tours N (nombre entier) afin de minimiser  $S_{11}$  à 1GHz : pour cela, remplacer la valeur de N par le nom de variable N1. Une fenêtre *Local Variable* apparait alors et choisissez de définir cette variable comme locale : *local variable*. Mettre 1 comme valeur par défaut. Faire afficher le graphe  $S_{11}$  en dB en fonction de la fréquence et sélectionner le circuit que vous êtes en train d'analyser (un seul click de souris). La liste des variables apparait et vous pouvez : changer une variable, faire la simulation (lancer Analyse) et constater le résultat presque en temps réel.
- Lorsque N est ajusté au mieux (l'adaptation n'est pas encore parfaite !!), procéder de la même manière pour optimiser la valeur de L (initialement à 2cm) afin d'affiner l'adaptation.

## **TP 2 : Simulations de circuits en technologie microstrip**

- Lancer Ansoft Designer et créer un nouveau projet intitulé *microstrip* (faire *file/New* puis *Save as*) dans le répertoire *H:\TP\_CAO\_HYPER*
- Insérer dans ce projet un dossier regroupant les circuits électriques que vous allez simuler (*Project/Insert Circuit Design*). A la question *choose layout technology* répondre *None*.
- Sélectionner *Data* et par un click droit sélectionner *Add Substrate Defintion*. Définissez un substrat FR4 classiquement utilisé en électronique et dont les paramètres à rentrer sont entouré sur la figure 1.

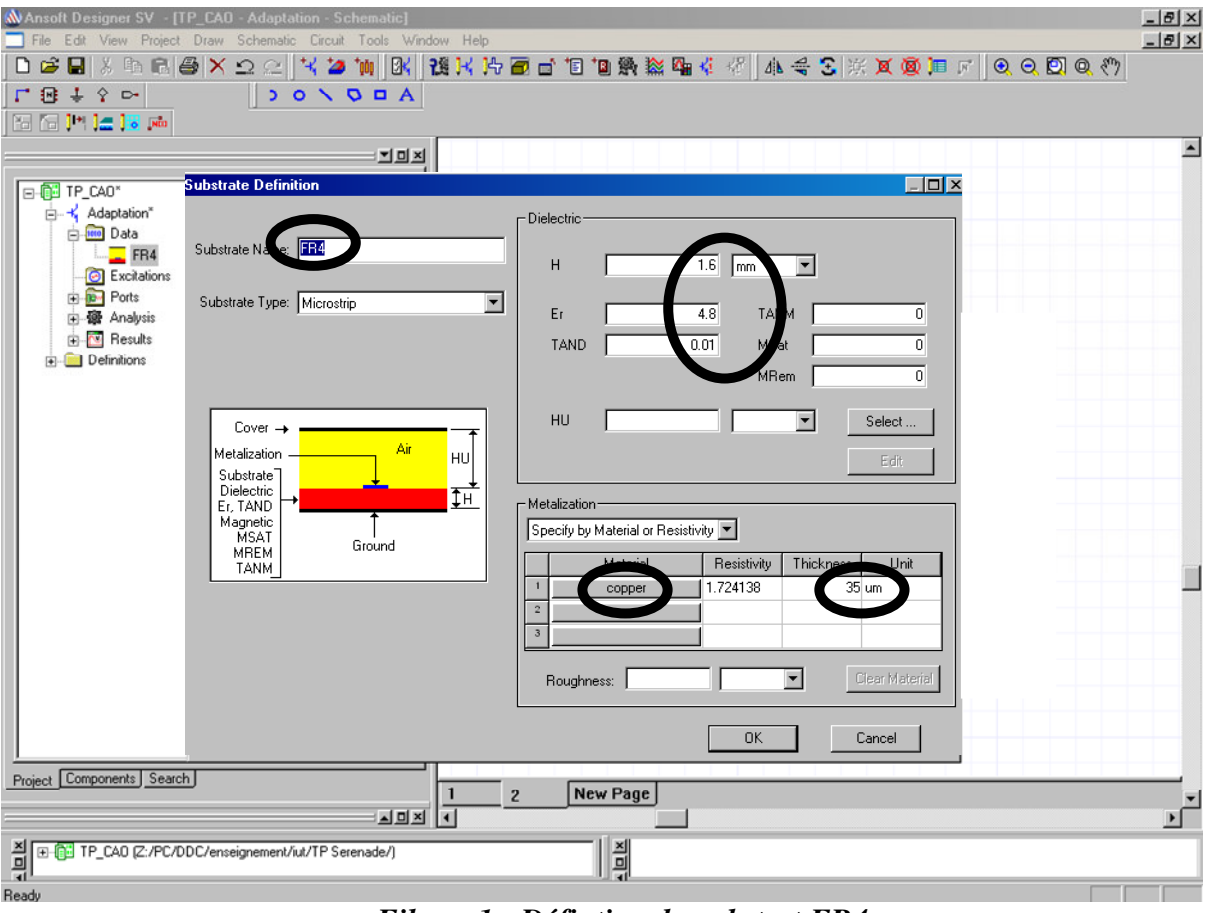

*Fihure 1 : Défintion du substrat FR4.*

### *1- Dimensionnement de ligne microstrip Zc=Ligne 50* <sup>Ω</sup>

• Pour définir les dimensions d'une ligne micro-strip  $50\Omega$ , on utilise l'utilitaire : *Circuit/TRL/Microstrip/Single* puis valider *FR4* comme choix du substrat (c'est celui que vous venez de définir).

• Définissez comme impédance objectif 50 $\Omega$  et E=90° (qui correspond à une ligne quart d'onde) et fixer la fréquence à 1GHz puis faites *Synthesis*. Les valeurs de W et de P (longueur de la ligne quart d'onde pour laquelle φ=βl=π/2=90°) apparaissent alors à droite comme indiqué sur la figure 2. Noter les valeurs au dixième de mm prés. En cliquant sur *Details*, noter la valeur de la permittivité relative effective (avec 1 chiffre après la virgule), notée Keff (que l'on notera  $\varepsilon_{\text{reff}}$ ) par Ansoft Designer. Rappel :  $\varepsilon_{\text{reff}}$ sert à calculer la longueur d'onde :

$$
\lambda = \frac{c}{\sqrt{\varepsilon_{\text{refr}}}} \times f
$$

• Calculer alors la longueur d'onde à 1GHz sur une ligne 50Ω et vérifier la longueur donnée par Ansoft Designer pour une ligne quart d'onde 50Ω (Valeur de P après *Synthesis* pour E=90°).

### **Erreur ! Des objets ne peuvent pas être créés à partir des codes de champs de mise en forme.**

### **Figure 2 : Choix des dimensions pour une ligne micro-strip Zc=50**Ω

- Simuler cette ligne quart d'onde de 0 à 5GHz (pas de 0.01 GHz) dont une extrémité est en court-circuit à la masse et l'autre est connecté à un port d'analyse micro-onde.
- Visualiser S11 sur l'abaque de Smith : commentaires (valeurs à 0, 1 et 2GHz, périodicité, …).

#### *2- Adaptation par stub*

- Reprendre le problème de l'adaptation (voir TP1) R=10Ω en série avec C=10pF à 1GHz traité lors du TP1. A l'aide de l'outil *Smith Tool* (voir figure 4), déterminer les longueurs des lignes microstrip 50Ω permettant d'adapter le réseau R-C sur 50 Ω : mettre une ligne en cascade avec la charge puis un stub soit en circuit-ouvert soit en court-circuit en parallèle (voir le schéma électrique en figure 5 : NE PAS DESSINER LE RESEAU D'ADAPTATION POUR CALCULER LES LONGUEURS DES LIGNES).
- L'outil *Smith Tool* vous donne les déphasages des lignes d'adaptation à 1GHz. Vous pouvez en déduire les longueurs des lignes :

$$
\text{ or par calcul } (\theta = \frac{2\pi}{\lambda} \times l \text{ avec } \lambda = \frac{c}{\sqrt{\varepsilon_{\text{ref}} \times f}})
$$

o à l'aide de l'utilitaire : *Circuit/TRL/Microstrip/Single* en mettant les déphasages dans le champ *E* et en faisant *synthesis*.

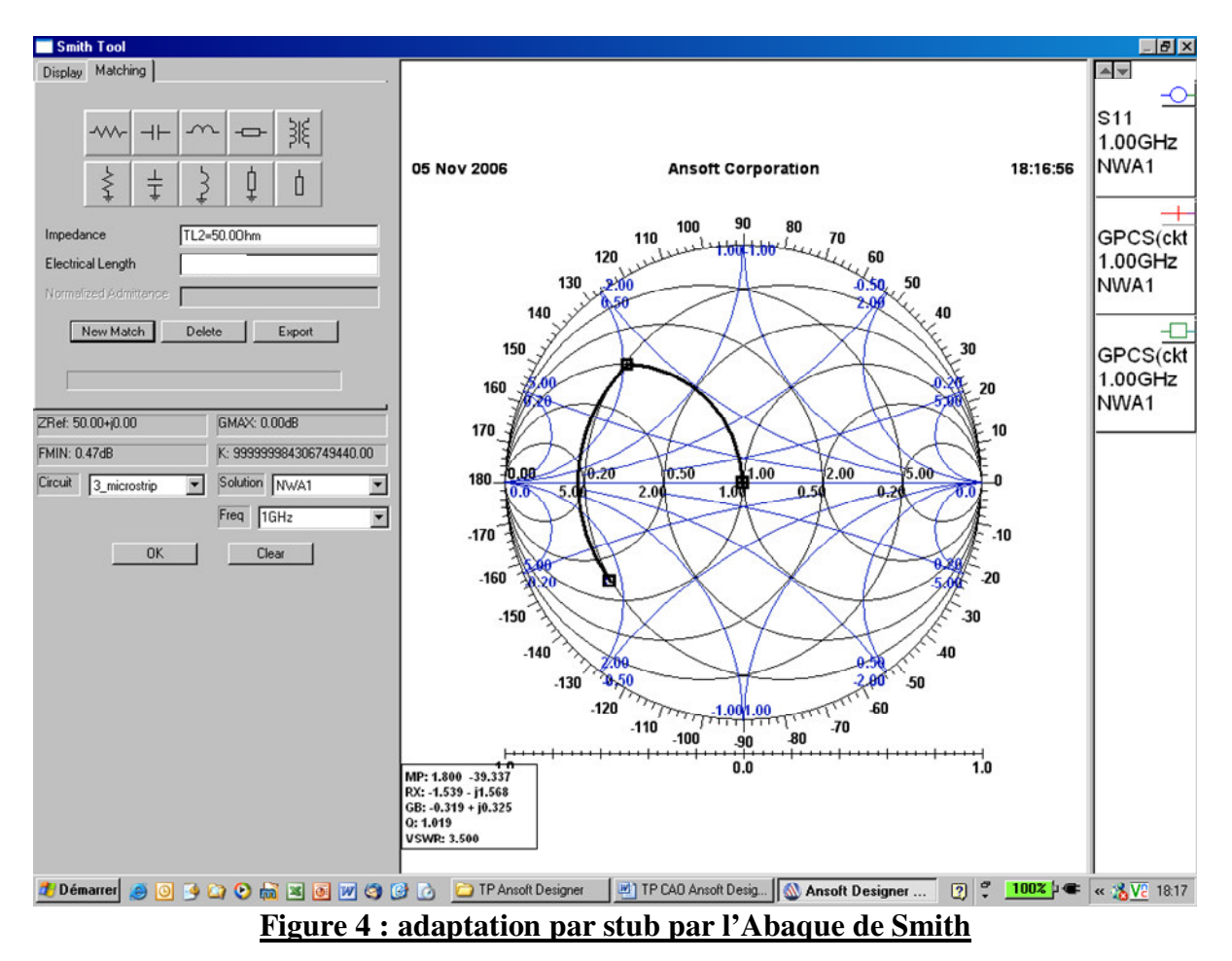

- Dessiner ce réseau d'adaptation comme indiquer à la figure 5.
- Lancer la simulation et vérifier l'adaptation à  $1 \text{GHz}$  : noter la valeur de  $S_{11}$  en dB à 1GHz

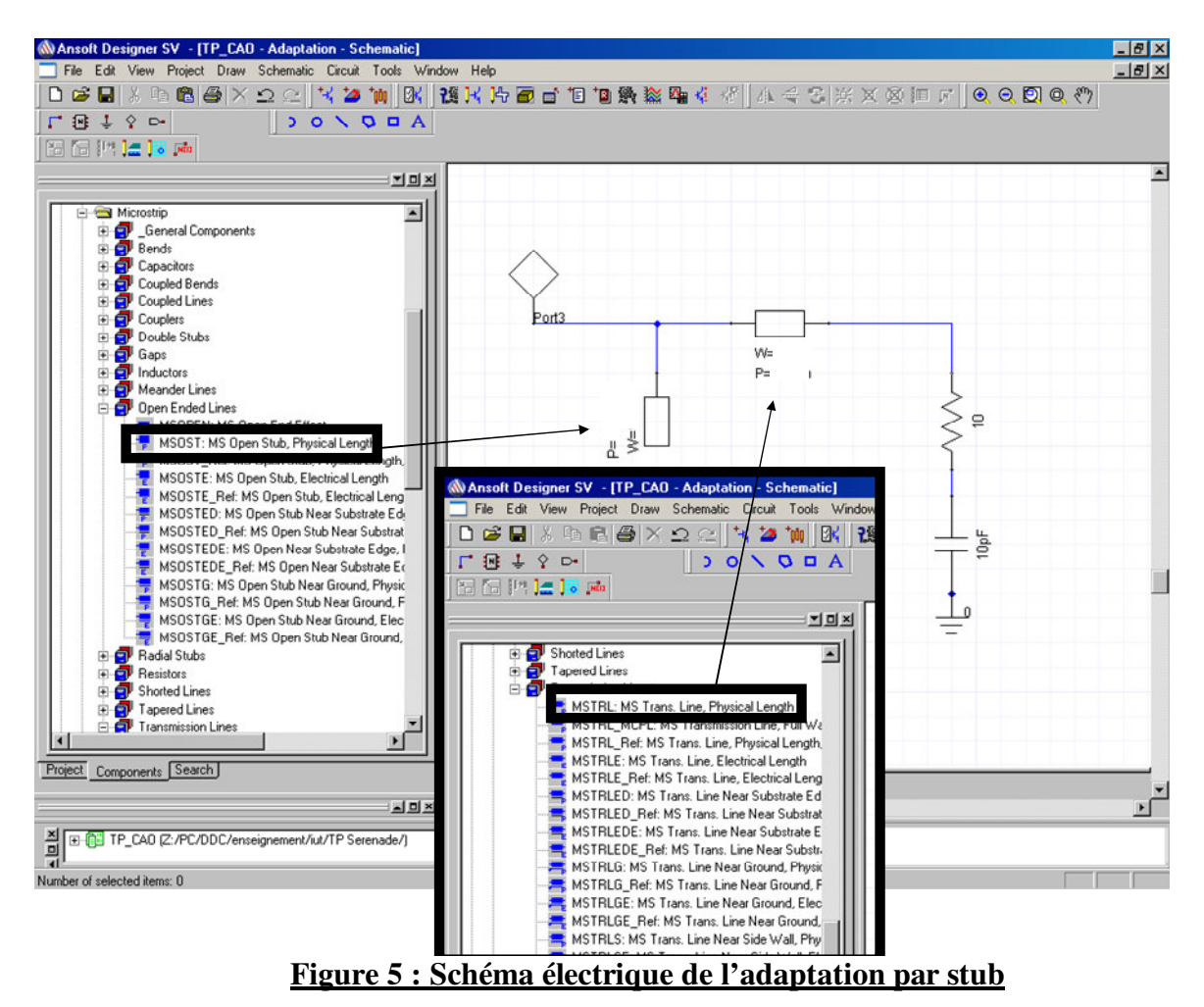

• Déterminer la bande passante de l'adaptation permettant de garantir un coefficient de réflexion inférieur à -15 dB et à -3dB et comparer avec les valeurs trouvées au TP1.